| Action Plans                          | 2  |
|---------------------------------------|----|
| Workflow                              | 2  |
| Create an Action Plan                 | 5  |
| Record/Edit the Action Plan           | 9  |
| General                               | 10 |
| Version Information                   | 10 |
| Officials in Charge                   | 11 |
| History                               | 12 |
| Documents                             | 13 |
| Observations                          | 13 |
| Actions                               | 15 |
| Validate the Action Plan              | 17 |
| Prepare Action Plan for send to EC    | 20 |
| Send the Action Plan                  | 21 |
| Request for Revised Action Plan by MS | 23 |
| Delete the Action Plan                | 24 |
| Cancel the Action Plan                | 26 |
| Create New Version of the Action Plan | 28 |

## **Action Plans**

#### **PURPOSE**

This document describes the actions related to the Action Plans procedure for EAGF and EAFRD as described in Article 41(2)b of Regulation (EU) 1306/2013 (for financial period 2022), Article 135 of Regulation (EU) 2021/2115 and Atricles 41 and 42 of Regulation (EU) 2021/2116.

#### **REGULATIONS**

More detail regarding the regulation of the Action Plans can be found in the "About SFC2021" section of the portal.

#### **ROLES**

Roles involved in the Action Plans are:

| MS Paying Agency (MSPA)     | Record Action Plan                    |
|-----------------------------|---------------------------------------|
| MS Coordination Body (MSCB) | Consult Action Plan                   |
|                             | Delete Action Plan                    |
|                             | Validate Action Plan                  |
|                             | Prepare Action Plan for send to EC    |
|                             | Send Action Plan                      |
|                             | Request for Revised Action Plan by MS |
|                             | Cancel Action Plan                    |
|                             | Create New Version of an Action Plan  |

#### **FUNDS**

| EAGF | EAFRD |
|------|-------|
|------|-------|

## Workflow

This section shows the lifecycle to create and manage an Action Plan.

Click <u>here</u> to see the Action Plan workflow diagram in high resolution.

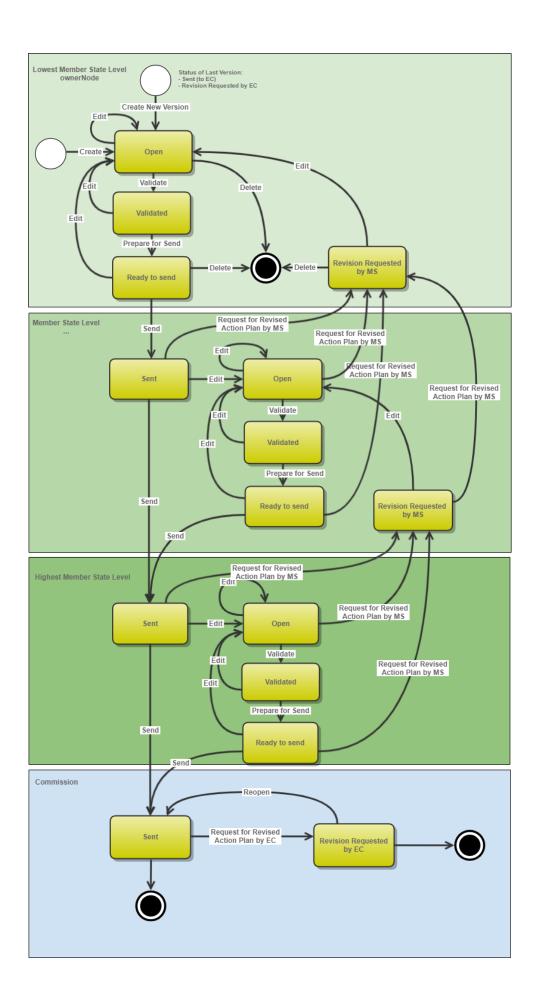

## **Create an Action Plan**

**R**EMARK

The User is an identified User and has the role of MS Paying Agency or MS Coordination Body with Update rights (MSPAu/MSCBu). The Fund should be EAGF for ABB Direct Aid and Market Interventions, and EAFRD for ABB Rural Development.

1. To create an Action Plan, go to the **AUDIT** menu and select the **ACTION PLANS** option:

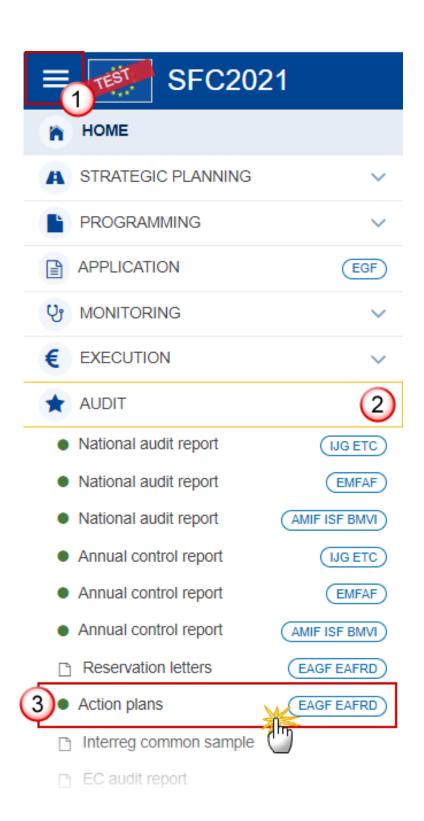

2. In the search screen click on the CREATE button to create a new Action Plan:

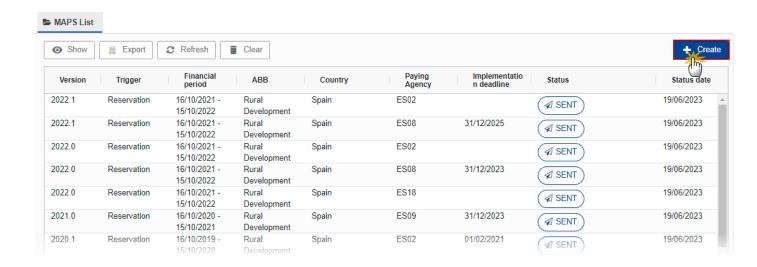

You are redirected to the Action Plan Creation Wizard:

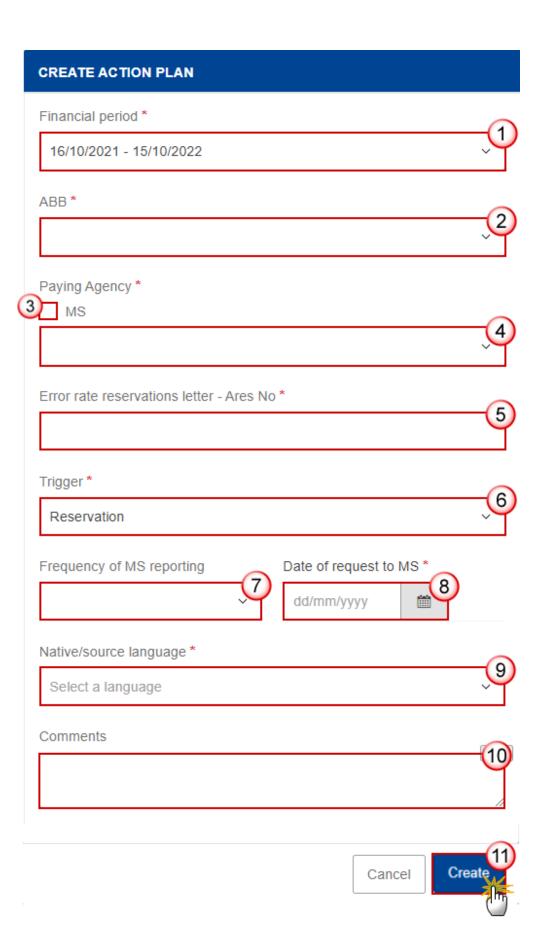

- 3. Enter or select the following information:
- (1) Select the Financial period.

The list contains the financial period that is open at the moment of the creation of the Action Plan.

(2) Select the ABB activity.

The list contains Market Interventions (EAGF), Direct Aid (EAGF) and Rural Development (EAFRD).

- (3) Tick the MS box if the Action Plan is created at the Member State level.
- (4) Select the Paying Agency.

The list contains all Paying Agencies available on the User's Node.

- (5) Enter the Error rate reservations letter Ares No.
- **(6)** Select the *Trigger*.
- (7) Select the *Frequency of MS reporting* if necessary.
- (8) Enter the Date of requests to MS, which is the date when the MS received the letter.
- (9) Select the Native/source language.

The list contains all the 23 official EU languages.

(10) Enter Comments if necessary.

The comments will be automatically translated by the system into English in a separate field, but it can be edited afterwards.

(11) Click on CREATE.

The status of the Action Plan is **OPEN**.

**REMARK** 

On Create, when the preconditions are met, the initial Action Plan structure is created and a Table of Content (ToC)/Navigation Tree is presented, so the User can continue to populate the structured data of the Action Plan.

# **Record/Edit the Action Plan**

The User is an identified User and has the role of MS Paying Agency or MS Coordination Body with Update rights (MSPAu/MSCBu).

**R**EMARK

When editing a version of Action Plan, its status is **OPEN, VALIDATED**, **READY TO SEND** or **SENT** at the level of the Member State or **REVISION REQUESTED BY MS** and currently resides on the User's Node.

### General

## **Version Information**

Note

The **Version Information** contains information on the identification and status of the Action Plan Version like the Status and the Node where it currently resides.

Click on the **EDIT** button to edit the Version information if needed:

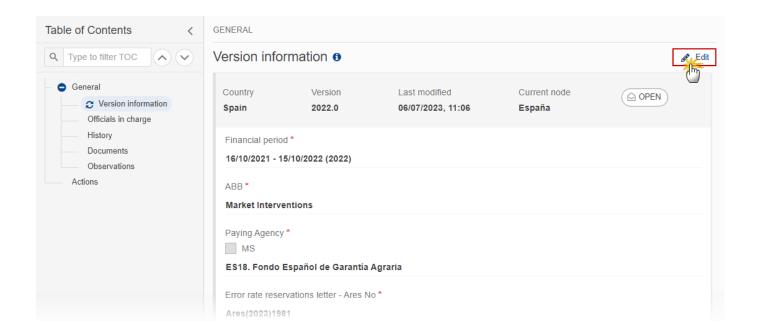

**REMARK** 

The fields Financial Period, ABB and Paying Agency/MS cannot be modified.

## Officials in Charge

Note

Officials in Charge can be updated at any time, independent from the status of the Action Plan.

Commission Officials (email domain "ec.europa.eu") can only be created/updated/deleted by Commission Users.

- Click on the ADD button + Add to add a new official in charge.
- Clicking on the EDIT icon of a row will allow you to modify the information of this official.
- Clicking on the **DELETE** icon of a row will allow you to delete the official in charge selected.
- 1. Click on the ADD button to add a new Official in Charge:

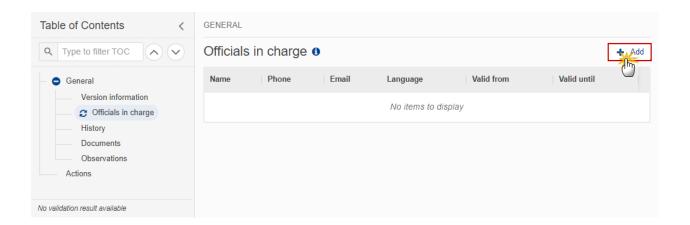

The Edit details pop-up window appears:

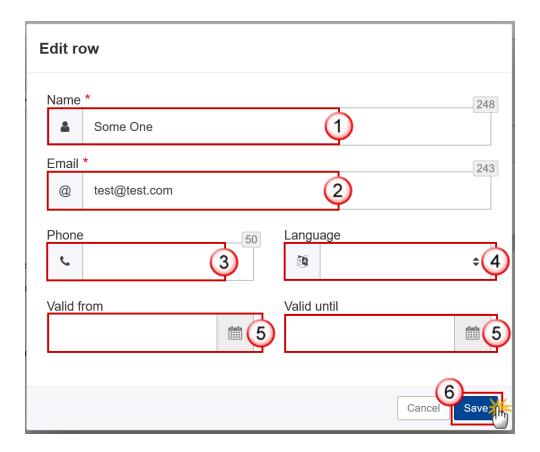

- **2.** Enter or select the following information:
- (1) Enter the Name.
- (2) Enter the Email.

The format of the Email address will be validated by the system and should be unique.

- (3) Enter the *Phone* number.
- (4) Select the Language.
- (5) Enter the Valid from and Valid until dates.

The Valid until date should be greater than the Valid from date.

(6) Click on SAVE to save the information.

## History

This section shows all the actions that have been taken on the Action Plan since it was created, for example:

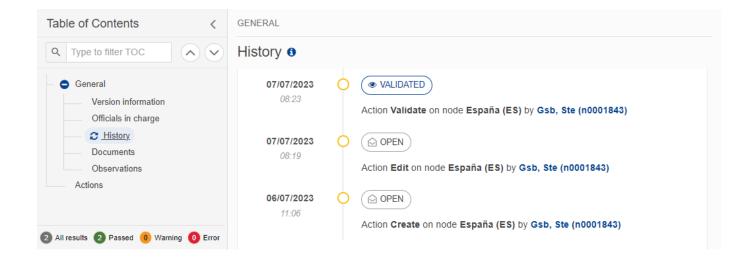

#### **Documents**

Note

There is no integral documents in the Action Plan. The only document available will be the "Snapshot before send" document that will be generated by the system so that the sender can first verify what will be sent to the Commission

#### **Observations**

This section is used to provide any relevant information to the Action Plan. It can be used as a type of 'chat' between the Member State and Commission.

All Users who have Read permission on the Action Plan will be able to read all observations in the conversation.

Note

All Users who have Update permission on the Action Plan will be able to send an observation and participate in the conversation.

All observations are kept against the specific version of the Action Plan.

The observation is added below the Observations box and includes the username, the date and time of the post.

1. Click on the ADD button to add an observation:

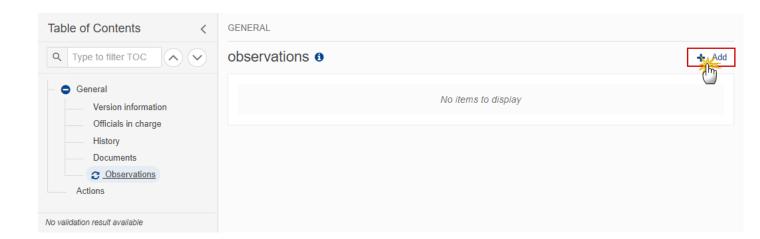

The Add new observation screen appears:

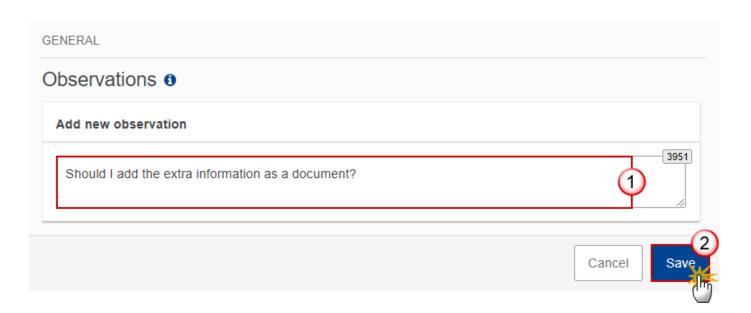

- 2. Enter the following:
- (1) Enter an observation.
- (2) Click on ADD to save the information.

# **Actions**

1. Click on the EDIT button to enter the Actions for the Action Plan:

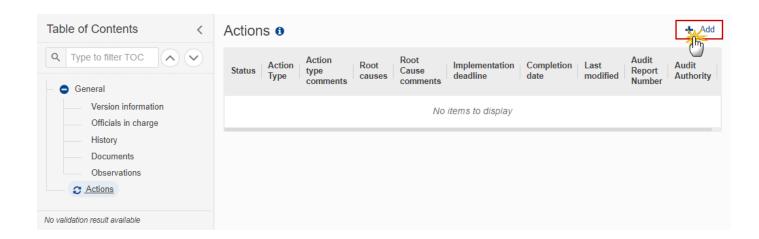

The Edit details pop-up window appears:

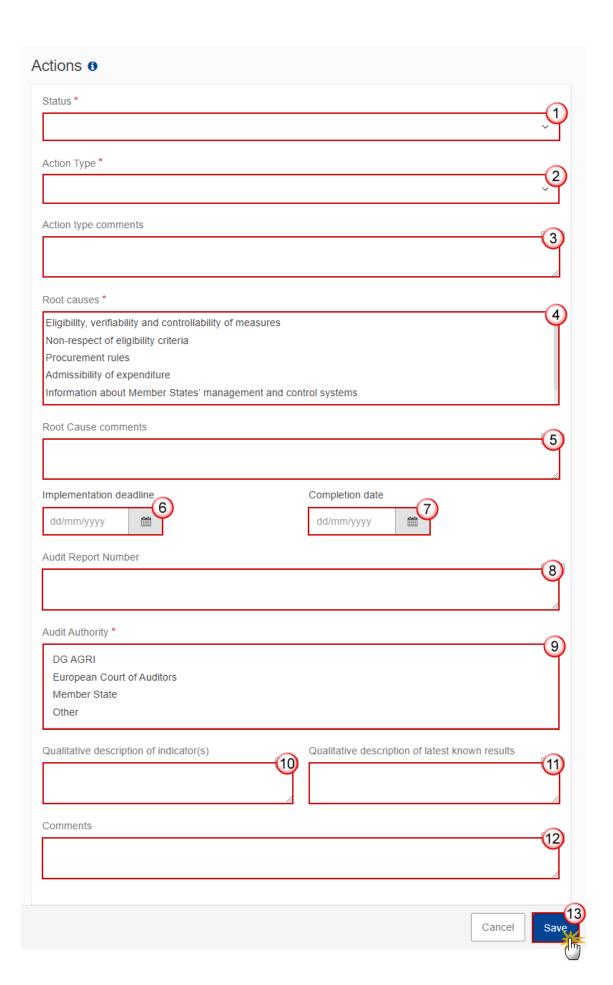

- **2.** Enter or select the following:
- (1) Select the *Status* for your Action.
- (2) Select the Action Type.
- (3) Enter the Action type comments.
- (4) Select the *Root causes*. Multiple choices are possible.
- (5) Enter the Root cause comments.
- (6) Enter the Implementation deadline.
- (7) Enter the *Completion date*.
- (8) Enter the Audit Report Number.
- (9) Select the Audit Authority. Multiple choices are possible.
- (10) Enter the *Qualitative description of indicator(s)*.
- (11) Enter the Qualitative description of latest known results.
- (12) Enter Comments if necessary.
- (13) Click on SAVE to save the information.

REMARK

The comments and description fields will be automatically translated by the system into English in a separate field, but it can be edited afterwards.

## Validate the Action Plan

**R**EMARK

The Action Plan can be validated **at any time**, when the current version is in status **OPEN** and resides at the User's Node.

The User must have the role of MS Paying Agency or MS Coordination Body with Update or Send rights (MSPAu/s or MSCBu/s).

Click on the **VALIDATE** button to validate the Action Plan:

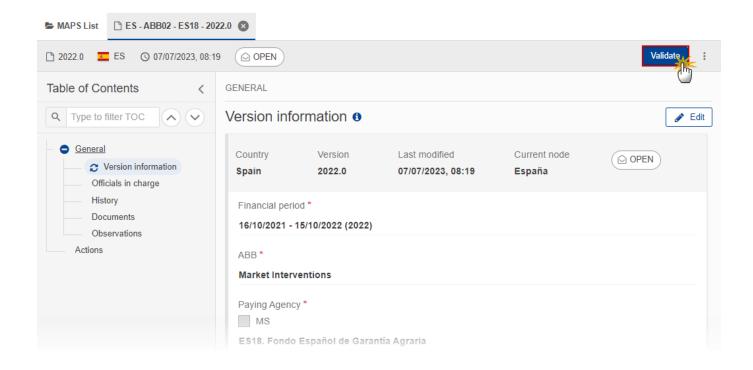

**R**EMARK

An **ERROR** will block you from sending the Action Plan. The error(s) should be resolved and the Action Plan must be revalidated. Note that a **WARNING** does not block you from sending the Action Plan.

The system validates the following information:

| Code | Severity | Validation Rule                                                                                       |
|------|----------|----------------------------------------------------------------------------------------------------|
| 001  | ERROR    | General/Version information: Validate that field 'Error rate reservations letter - Ares No' is filled |
| 002  | ERROR    | In section 'Actions': At least one 'Action' is required.                                              |

An example of a validation window:

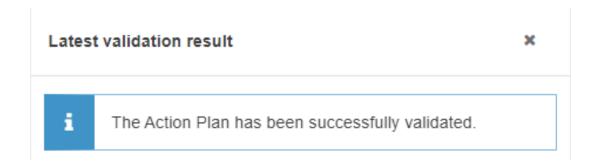

You can check the list of validation results at any time throughout the Action Plan:

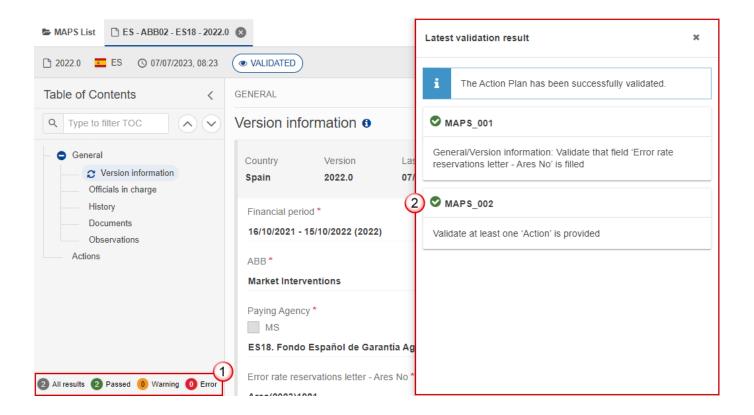

To see the last validation results:

- (1) Click on one of the 4 categories: All results, Passed, Warning, Error.
- (2) The list of latest validation results for the chosen category is displayed.

After all errors have been resolved the status of the Action Plan becomes **VALIDATED**.

## **Prepare Action Plan for send to EC**

REMARK

The Prepare for Send can occur when a User on the **highest MS Node** wants to indicate that the Action Plan version can be prepared for sending to the Commission, once the **VALIDATION ERRORS** have been removed and the status is **VALIDATED** or **SENT** (from a lower Node).

The User must have the role of MS Paying Agency or MS Coordination Body with Update or Send rights (MSPAu/s or MSCBu/s).

1. Click on the PREPARE FOR SEND TO EC button to prepare to send the Action Plan to the Commission:

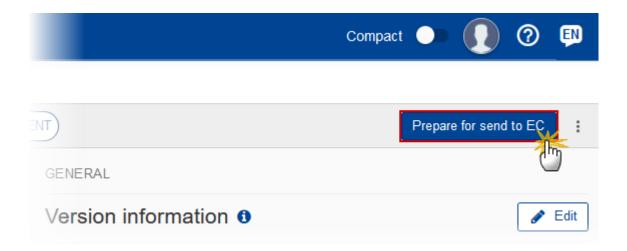

The system will ask you to confirm the send action:

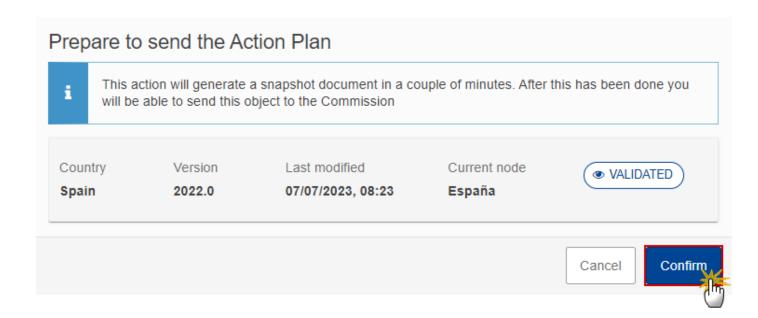

2. Click on **CONFIRM** to confirm.

The status of the Action Plan is set to **PREPARING FOR SEND TO EC**.

### **Send the Action Plan**

| REMARK | The Send can occur when a User wants to send its recorded data on an Action Plan version to the Commission or to an upper Node.                                 |
|--------|----------------------------------------------------------------------------------------------------|
|        | The Action Plan can only be sent once the <b>Validation Errors</b> have been removed and the status is <b>Ready To Send</b> or <b>Sent</b> (from a lower node). |
|        | The <b>"4 eyes principle"</b> must be respected. Therefore, the User sending must be different from the User who last validated.                                |
|        | The User must have the role of MS Paying Agency or MS Coordination Body with Send rights (MSPAs/MSCBs).                                                         |

1. Click on the **SEND** button to send the Action Plan to the Commission or to an upper Node:

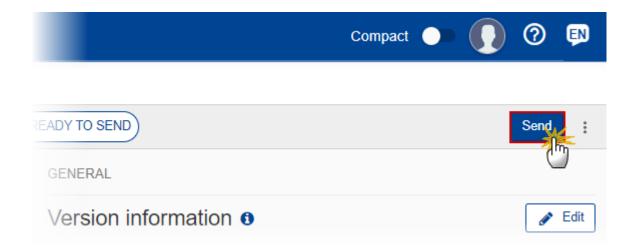

The system will ask you to confirm the send action:

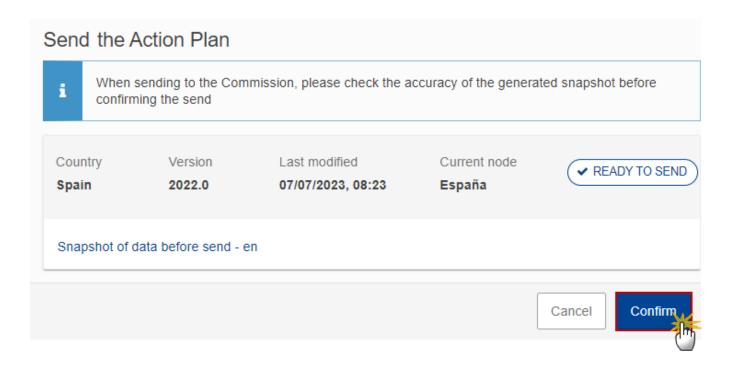

2. Click on **CONFIRM** to confirm. For completing this action, the User will be redirected to the EU Login signature page.

On success, the Action Plan version has been sent to the Commission or to an upper Node. When sent, the status is set to **Sent**.

When on the highest MS node, different versions of the generated "Snapshot before send" document will be available so that the sender can first verify what will be sent to the Commission:

#### **R**EMARK

- A version containing the untranslated content with the template in the Source language.
- When the Source language is different from English, a version containing the untranslated content with the template in English.
- When the Source language is different from English, a version containing a machine translation of the content in English with the template in English.

## **Request for Revised Action Plan by MS**

**R**EMARK

The Action Plan can only be revised by MS when a lower Node exists and the status is SENT (to a higher MS node), OPEN, VALIDATED, READY TO SEND OR REVISION REQUESTED BY MS.

This action can be used when a User wants to request a revision for the Action Plan version

sent by the Member State/Region because it is incomplete or incorrect.

The User must have the role of MS Paying Agency or MS Coordination Body with Update rights (MSPAu/MSCBu).

Follow the steps to request for revised Action Plan by MS:

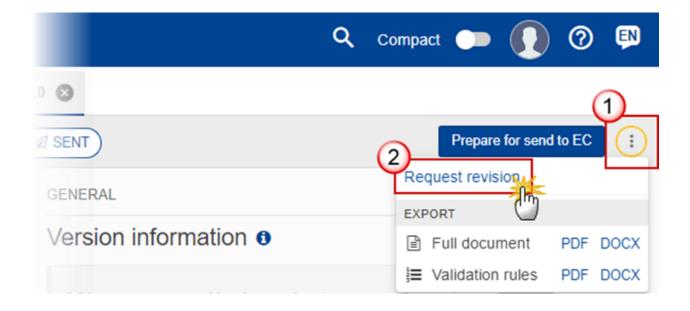

- **1.** Select the following:
- (1) Select the icon with 3 vertical dots.
- (2) Click on the **REQUEST REVISION** button to request revision from the lower Node.

The system will ask you to confirm the request for revision:

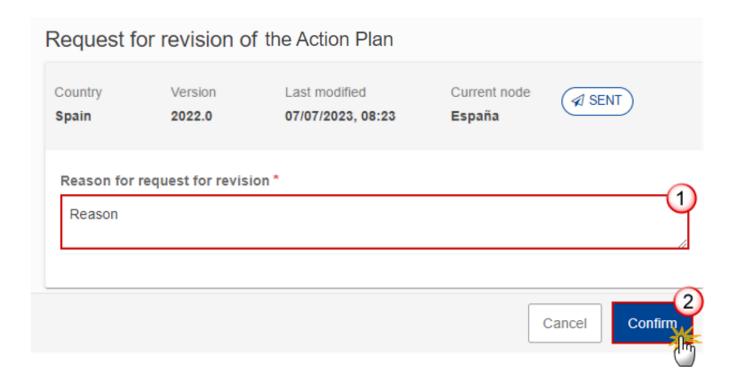

- **1.** Enter the following:
- (1) Enter the *Reason* in the text box provided.
- (2) Click on **CONFIRM** to save the information.

On success, the status of the Action Plan will be changed to **REVISION REQUESTED BY MS** and the sender is notified of the action and its reason.

### **Delete the Action Plan**

The Action Plan can only be deleted when:

it resides on the owner Node

the status is Open, Validated, Ready to Send or Revision requested by MS

it has never been sent to the Commission before

it has no sent documents attached.

The User must have the role of MS Paying Agency or MS Coordination Body with Update rights (MSPAu/MSCBu).

The delete is a physical delete and cannot be recovered!

Follow the steps to remove the Action Plan from the system:

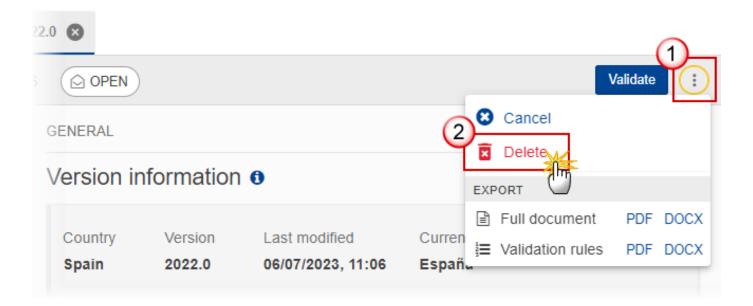

- **1.** Select the following:
- (1) Select the icon with 3 vertical dots.
- (2) Click on the **DELETE** button to remove the Action Plan from the system.

The system will ask you to confirm the delete action:

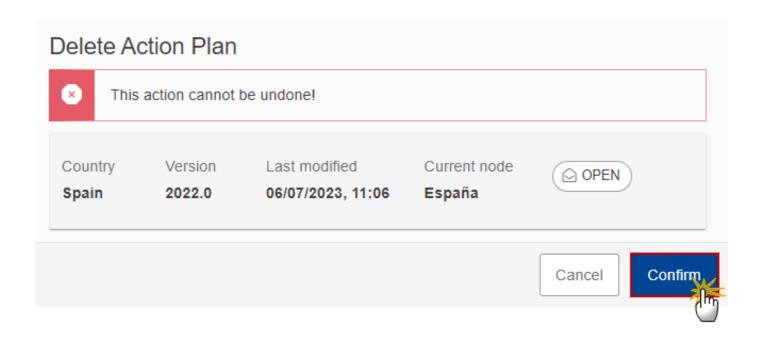

2. Click on CONFIRM to confirm or click on CANCEL to return to the Action Plan.

### **Cancel the Action Plan**

The Action Plan can only be cancelled when an Action Plan version with documents was sent to the Commission and without any previous work version in status Revision Requested By EC. The notification utility will be called to notify the Commission of the cancel of the version.

The Action Plan version must currently reside on the User's Node and its status is OPEN, VALIDATED, READY TO SEND OR REVISION REQUESTED BY MS and contains a sent Document and has no previous working version of the same major version in status Revision REQUESTED BY EC.

The User must have the role of MS Paying Agency or MS Coordination Body with Update rights (MSPAu/MSCBu).

Follow the steps to cancel the Action Plan from the system:

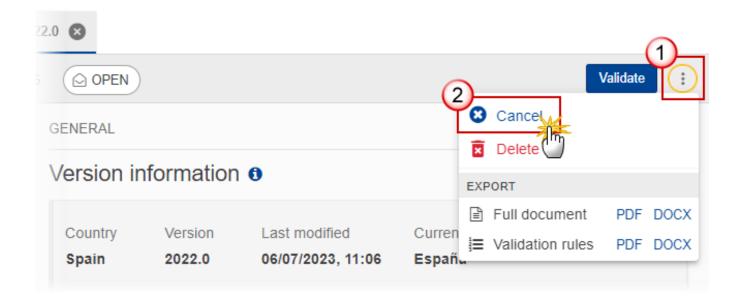

- 1. Select the following:
- (1) Select the icon with 3 vertical dots.
- (2) Click on the CANCEL button to cancel the Action Plan from the system.

The system will ask you to confirm the cancel action:

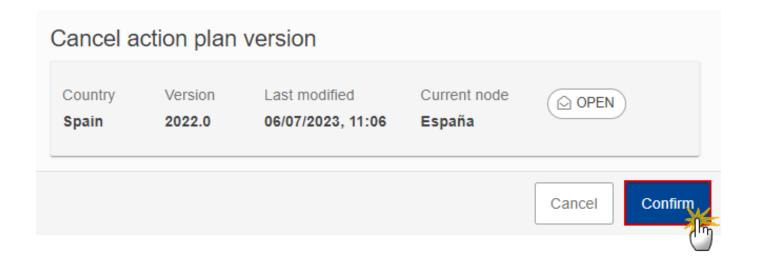

2. Click on CONFIRM to confirm or click on CANCEL to return to the Action Plan.

On success, the status of the Action Plan will be changed to **CANCELLED**.

## **Create New Version of the Action Plan**

A new version of the Action Plan needs to be created when on the last version a revision was requested by the Commission, or can be created when the Member State feels the need to send a revised version.

A new version of the Action Plan can only be created when the last working version for the submission period of the Action Plan is in status Revision Requested by EC, Cancelled or Sent to the Commission.

The User must have the role of MS Paying Agency or MS Coordination Body with Update rights (MSPAu/MSCBu).

1. Click on the **CREATE** button to create a new version of the Action Plan:

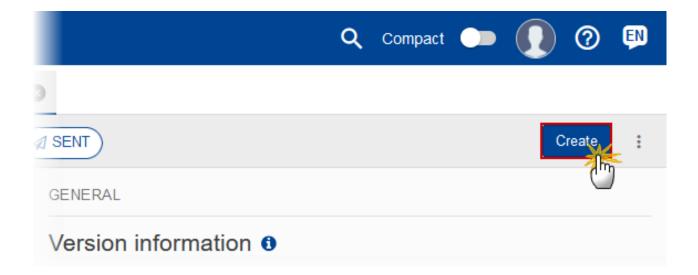

The system will ask you to confirm the creation of a new version:

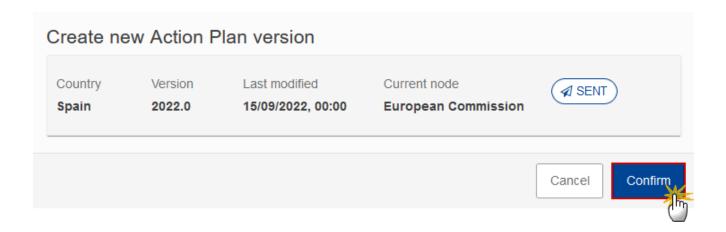

2. Click on CONFIRM to confirm. Click on CANCEL to return to the Action Plan.

On success, a new version of the Action Plan has been created as a copy of the last version, with a version number identical to the previous and a working version number incremented by one. Its status is set to **OPEN**.